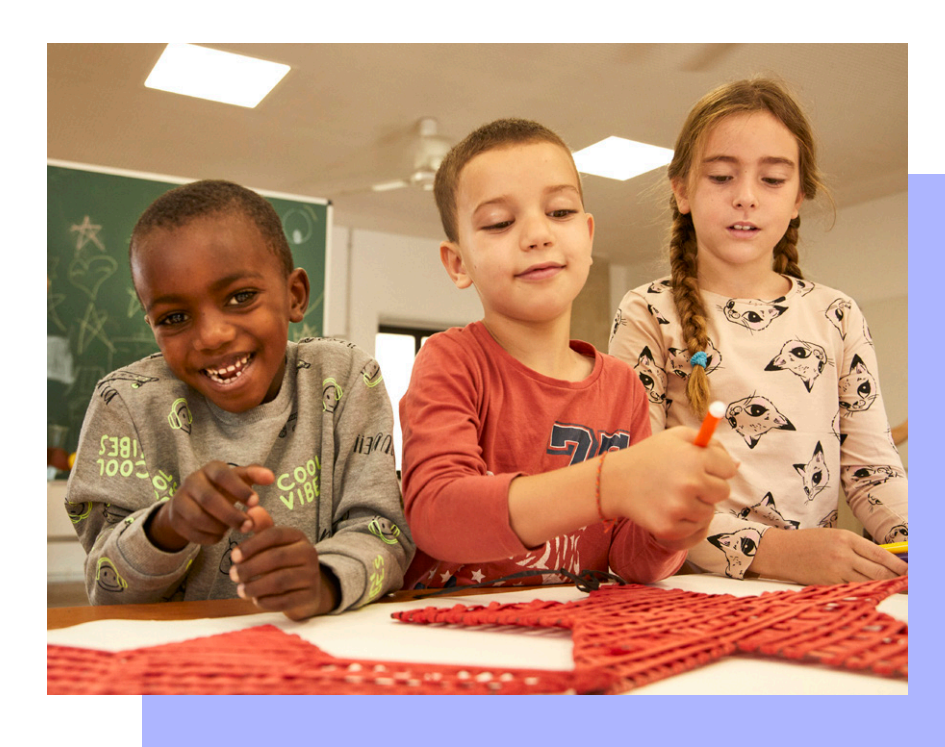

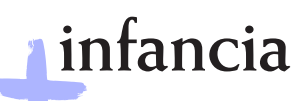

Contra la pobreza infantil, *todo suma*

# **Manual de registro y solicitud de participación Convocatoria +Infancia**

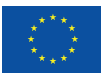

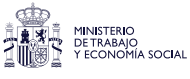

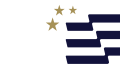

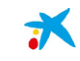

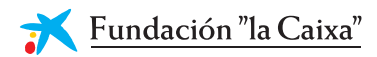

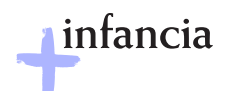

# **Indice**

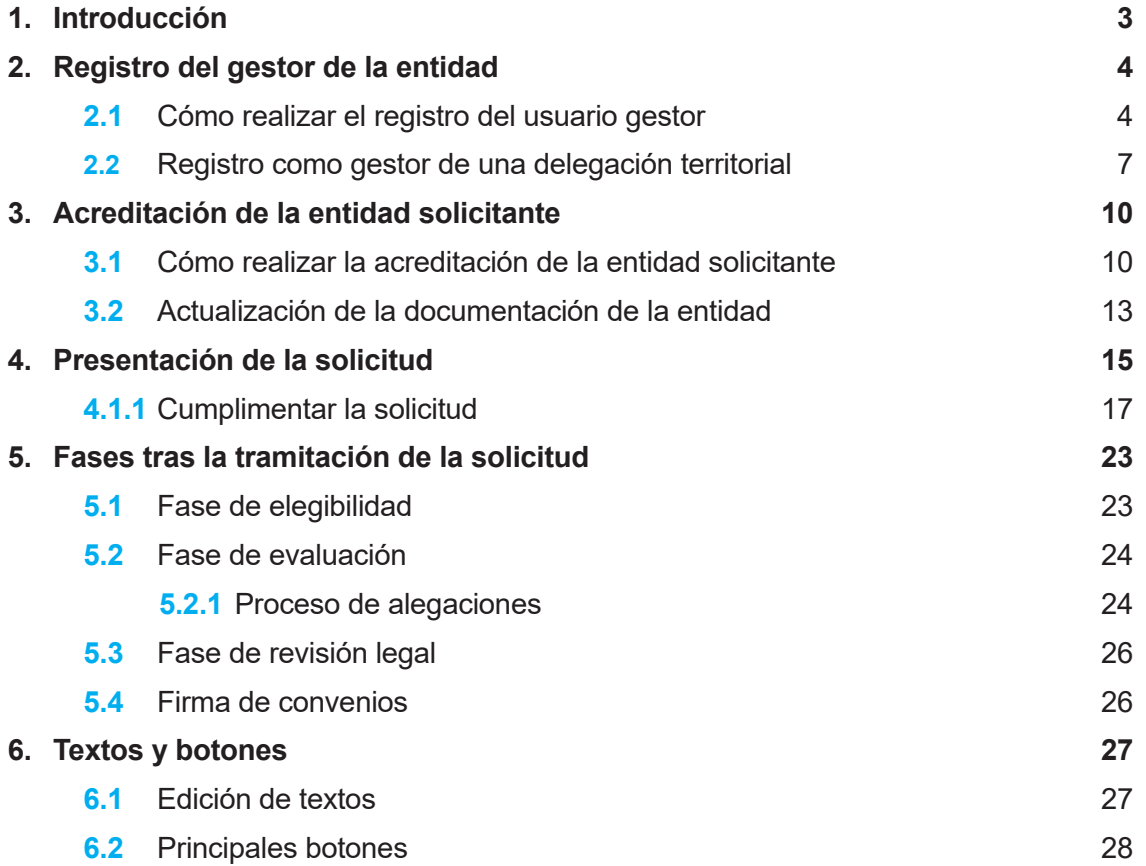

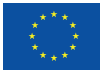

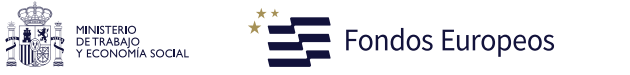

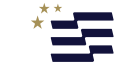

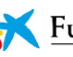

<span id="page-2-0"></span>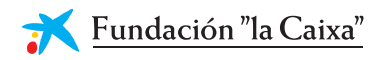

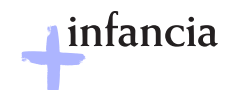

# **1. Introducción**

La presentación de solicitudes al programa +Infancia, de la Fundación "la Caixa", se realizará a través de la nueva aplicación de convocatorias: [http://fondosocialeuropeo.](http://fondosocialeuropeo/) fundacionlacaixa.org/

Este manual de usabilidad tiene como finalidad facilitar la comprensión de la nueva aplicación, mostrar sus posibilidades y acompañar en el proceso de presentación de una solicitud.

Para cualquier duda o aclaración, pueden dirigirse al Departamento de Eficiencia Social de la Fundación "la Caixa" a través de [masinfancia@contact.fundacionlacaixa.org](mailto:%20masinfancia@contact.fundacionlacaixa.org%20) 

# **QUÉ DEBE SABER ANTES DE EMPEZAR**

- **•** deberá registrarse en la aplicación de Convocatorias como usuario gestor.
- **•** Deberá acreditar a su entidad solicitante como entidad matriz o delegación. Aunque alguno de los datos de su entidad, como el nombre, el NIF o el domicilio ya estén registrados, deberá completar los datos que no aparezcan y sean obligatorios y solicitar la acreditación.
- **•** En función de si es la primera vez que se realiza el registro o no, los principales pasos en la presentación de solicitudes son los siguientes:
	- **1)** Si su usuario y/o entidad tiene la acreditación vigente:
		- **a.** Seleccionar la convocatoria. Se hará un proceso automático de elegibilidad. En caso de no cumplir alguno de los requisitos de la convocatoria, no se le permitirá iniciar la solicitud y se le indicará el motivo
		- **b.** Completar el formulario.
		- **c.** Tramitar.
	- **2)** Si tiene su usuario y/o entidad y se registra por primera vez, o bien ha actualizado documentación, se iniciará el proceso de acreditación:
		- **a.** Registrar usuario y entidad.
		- **b.** Seleccionar la convocatoria.
		- **c.** Completar el formulario.
		- **d.** Al pulsar "Tramitar", si ha finalizado el proceso de acreditación, se hará un proceso automático de elegibilidad. En caso de no cumplir alguno de los requisitos de la convocatoria, no se le permitirá tramitar la solicitud y se le indicará el motivo.

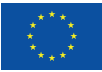

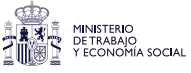

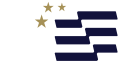

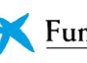

<span id="page-3-0"></span>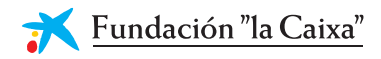

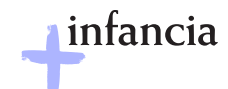

# **2. Registro del gestor de la entidad**

Para presentar una solicitud al programa +Infancia de la Fundación "la Caixa", es imprescindible acreditar a un usuario gestor de la entidad.

Se deberá tener en cuenta que, una vez realizado el registro de los datos del usuario gestor, se deberá esperar a que sus datos sean validados, y durante este período no se podrá iniciar el proceso de registro de la entidad ni rellenar el formulario referente al proyecto que se desee presentar. Este proceso puede durar hasta 3 días laborables.

# **2.1 Cómo realizar el registro del usuario gestor**

- **1)** Se deberá acceder a través del enlace: [http://fondosocialeuropeo.fundacionlacaixa.](http://fondosocialeuropeo.fundacionlacaixa.org/) [org](http://fondosocialeuropeo.fundacionlacaixa.org/)
- **2)** Se deberá seleccionar el idioma clicando sobre el icono  $\bigcirc$ , que se encuentra en el ángulo superior derecho.
- **3) Si no se tienen claves de acceso** a la aplicación, se deberá pulsar en el botón de **"Registro"**:

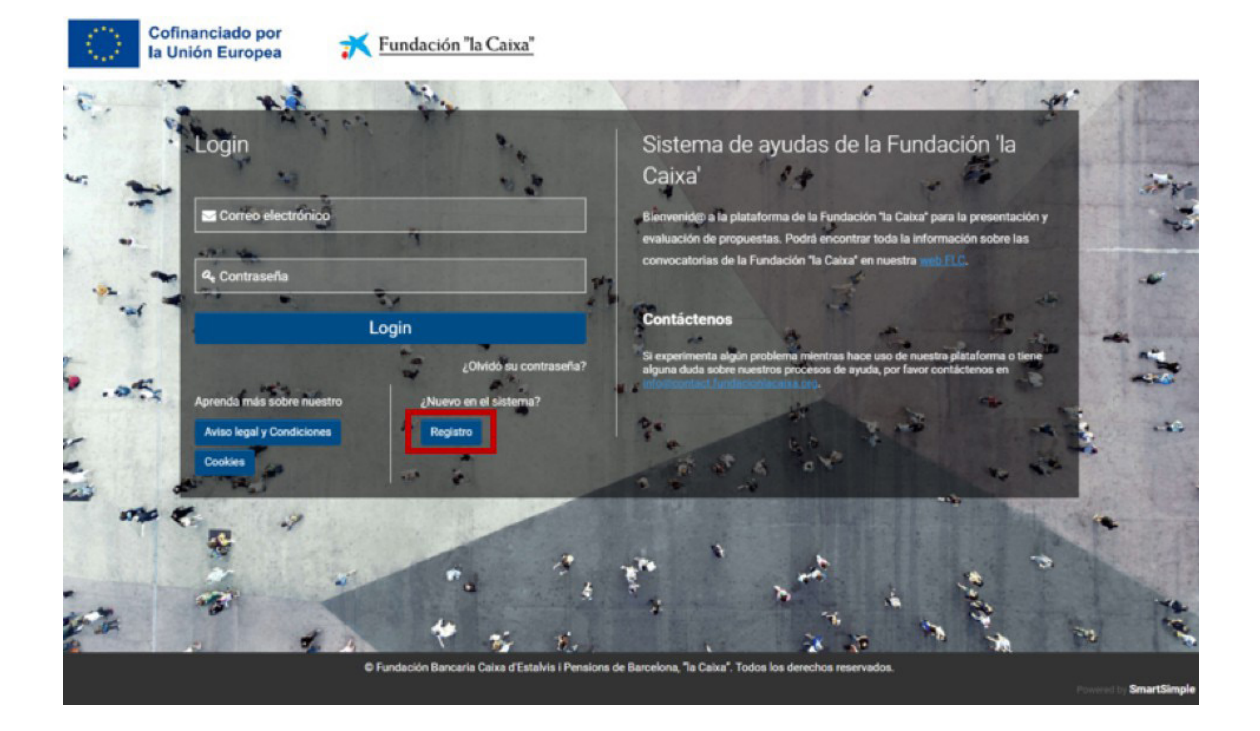

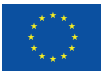

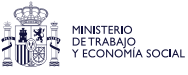

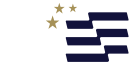

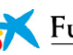

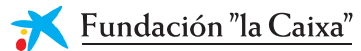

# **4)** Se deberá aceptar la política de privacidad:

#### Políticas de uso del sistema

Encontrará a continuación los Términos y Condiciones legales aplicables a su registro y uso del sistema de Convocatorias de Fundación "la Caixa"

Al pulsar Aceptar confirmo que he leído, entiendo y acepto el Tratamiento de datos personales y las Condiciones de uso de la plataforma.

#### Tratamiento de datos personales

esponsable del tratamiento: Fundación Bancaria Caixa d'Estalvis i Pensions de Barcelona, "la Caixa" (en adelante Fundación Bancaria "la Caixa"), con NIF G-58899998 y domicilio en Plaza Weyler, 3, 07001 Palma (Illes Balears).

#### Tipos de Datos Personales que se tratarán (en adelante, Datos Personales);

- · Todos los que Ud. nos facilite en el momento de realizar su solicitud, consulta, o compra, o en el momento de contratar el servicio que sea de su interés.
- · Aquellos datos adicionales que Ud. nos facilite durante la tramitación y gestión de su solicitud, servicio, consulta o compra, así como aquellos relacionados con los demás tratamientos de datos que se describen en el presente documento siempre que nos haya dado su consentimiento, o a cuyo tratamiento estemos de otro modo legitimados conforme a la normativa vigente.
- · Datos personales que Ud. nos aporte mediante una red social u otra aplicación para la gestión de su solicitud, servicio, consulta o compra. Estos datos dependen de su propia configuración de privacidad, uso de la red social o aplicación y política de privacidad de dicha red social o aplicación

Ud. Garantiza indicar sólo Datos Personales ciertos y actualizados

#### Tratamiento con finalidad de gestión:

Fundación Bancaría "la Caixa" tratará sus Datos Personales con el fin de gestionar la solicitud, servicio, consulta o compra que Ud. realice, lo que incluye, entre otros, los siguientes tratamientos especificos:

- · Los que sean necesarios para cumplir con nuestras obligaciones derivadas de la solicitud, servicio, consulta o compra que Ud. realice;
- · El envío, incluso por medios electrónicos, de información no promocional necesaria para que pueda acceder o beneficiarse de dicha solicitud, servicio, consulta o compra; y
- · El análisis y tratamiento de la información resultante de encuestas de satisfacción o de sus interacciones con Fundación Bancaria "la Caixa", derivadas de su actividad particular, para gestionar de forma más eficiente la solicitud, servicio, consulta o compra

Fundación Bancaria "la Caixa" está legitimada para el indicado tratamiento de sus Datos Personales al resultar necesario para dar cumplimiento a lo que Ud. nos pide

Tratamiento con finalidades regulatorias:

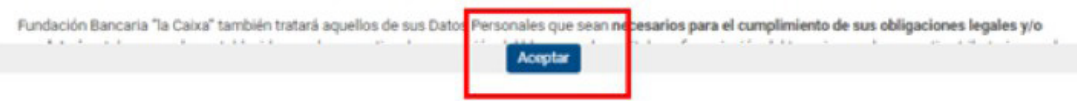

**5)** A continuación, se solicitará información de la entidad matriz a la que se representa.

Se podrá introducir el nombre o el NIF en la casilla "Nombre de la entidad" y la aplicación mostrará las coincidencias. Si en la lista se encuentra su entidad, se deberá pulsar sobre su nombre y aparecerá en la casilla.

#### Información de la entidad matriz

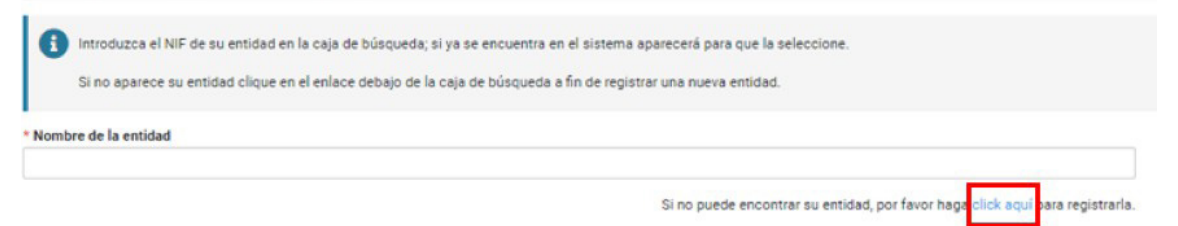

Si la entidad a la que representa no está registrada, se deberá pulsar en el enlace que aparece en el texto: "Si no puede encontrar su entidad, por favor haga clic aquí para registrarla". En la misma pantalla se pedirán los datos para registrarla. Los campos señalados (\*) son obligatorios.

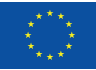

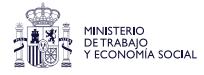

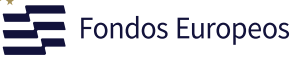

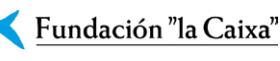

infancia

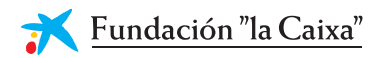

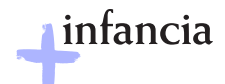

### Información de la entidad matriz

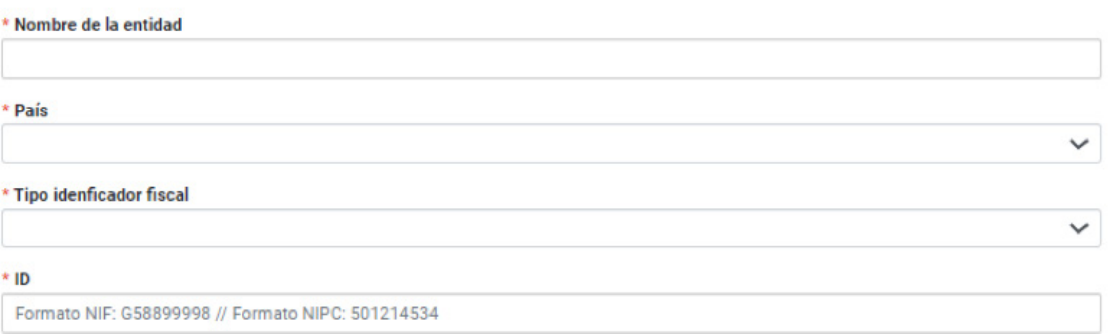

**6)** Se deberá indicar si se está registrando como gestor de una delegación territorial o no.

#### Información del gestor

\* ¿Se está registrando como gestor/a de una delegación territorial de su entidad?

Si la entidad a la que representa es una organización con una única sede, sin delegaciones territoriales, indique "No".

Si la entidad a la que representa es la sede central o la principal estructura de su organización, indique "No"

Indique "Si" únicamente si la entidad de la que será gestor/a es una delegación territorial: oficinas o estructuras organizadas, dependientes de una entidad matriz, que tienen un funcionamiento autónomo, tanto funcional como orgánico.

O sí O No

> **7)** Para finalizar este formulario, se podrá aceptar recibir información sobre actividades de la Fundación "la Caixa", y a continuación se pulsar el botón "Enviar":

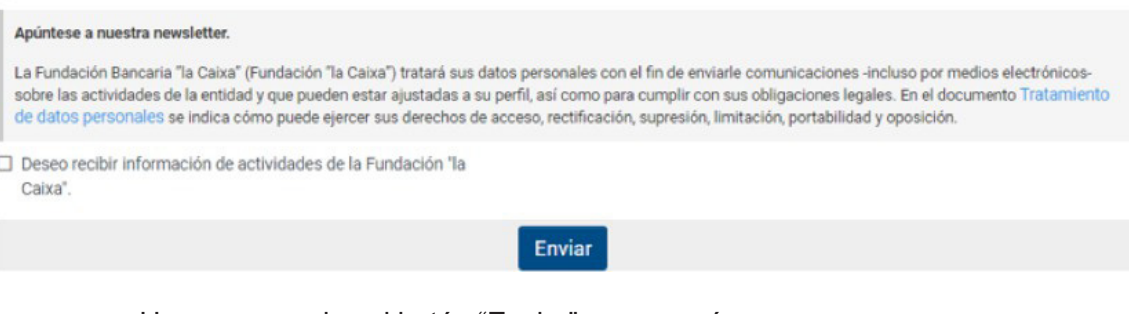

#### Una vez se pulse el botón "Enviar", aparecerá

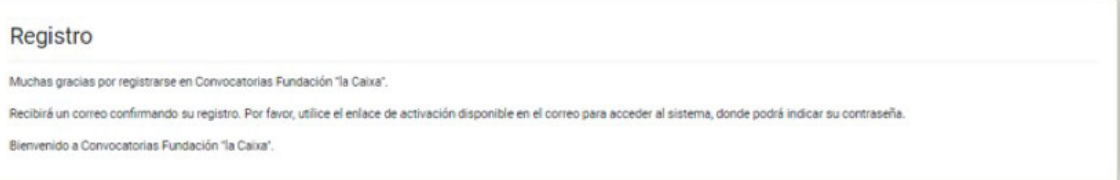

**8)** Al haber finalizado el registro, se recibirá un correo electrónico informando de que el registro como "Gestor de la entidad" ha sido completado. Deberá revisar el correo electrónico y pulsar en el enlace de activación para **definir la contraseña**. Se deberán rellenar los campos, y a continuación pulsar el botón "Enviar".

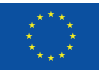

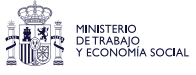

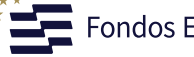

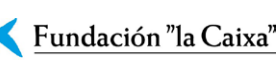

<span id="page-6-0"></span>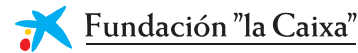

\* Seleccione su delegación

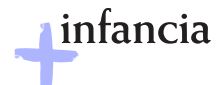

**9)** Al introducir la contraseña, el sistema redirigirá a una nueva pantalla para que el usuario **suba el documento de acreditación (plantilla disponible en la plataforma)**. También se recibirá un correo electrónico informando del cambio de contraseña.

#### **Bienvenid@ Alex Wilson**

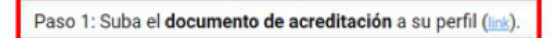

Paso 2: Fundación "la Caixa" revisará su documento de acreditación y toda la información obligatoria para aprobar su cuenta como Gestor de la Entidad. Tenga en cuenta que no podrá modificar ningún dato de su entidad (incluido el perfil de la entidad) hasta que no se confirme su cuenta personal. Este proceso puede tardar hasta 3 días laborables. Si tiene alguna pregunta, por favor contacte con la Oficina del Programa.

### **2.2 Registro como gestor de una delegación territorial**

**1)** En caso de que la entidad matriz ya se encontrara en el sistema y el usuario se esté registrando como gestor de una delegación territorial, se puede **buscar la delegación** si está dada de alta en la aplicación.

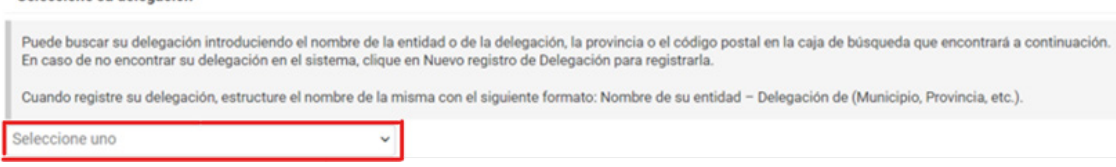

**2)** Si la delegación no está registrada, se deberá registrar pulsando sobre "**Nuevo registro de delegación**" y rellenar los campos con la información solicitada. Al finalizar, deberá pulsar en el botón "Guardar".

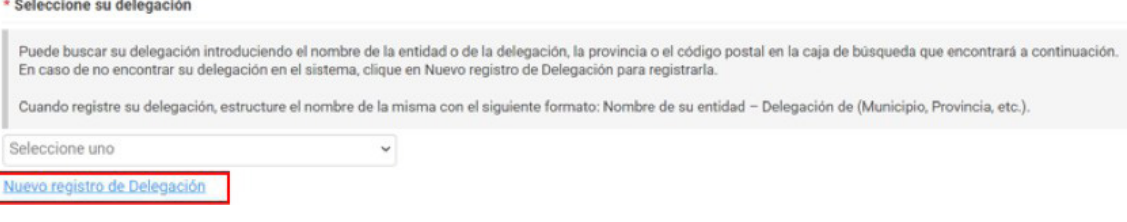

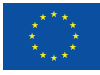

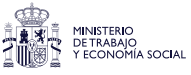

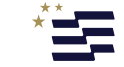

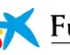

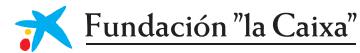

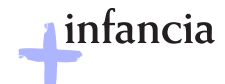

Se abrirá una pantalla donde se dará de alta la información respectiva a la delegación.

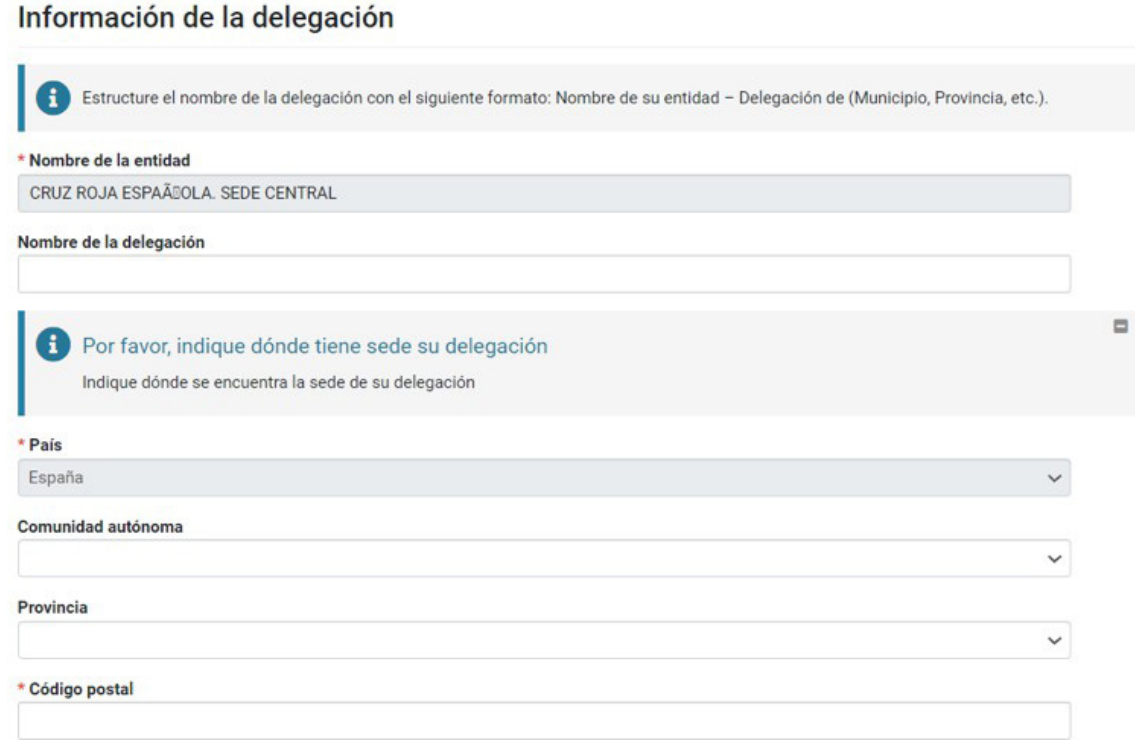

**3)** En la **sección "Documentos" se** deberá cargar el **documento de acreditación y su identificación personal**. Se deberá descargar el documento mediante el enlace, rellenarlo con la información requerida y cargarlo (recordar que este documento debe estar firmado por un representante legal de la entidad). También se podrá cargar una imagen, que se ubicará en el perfil.

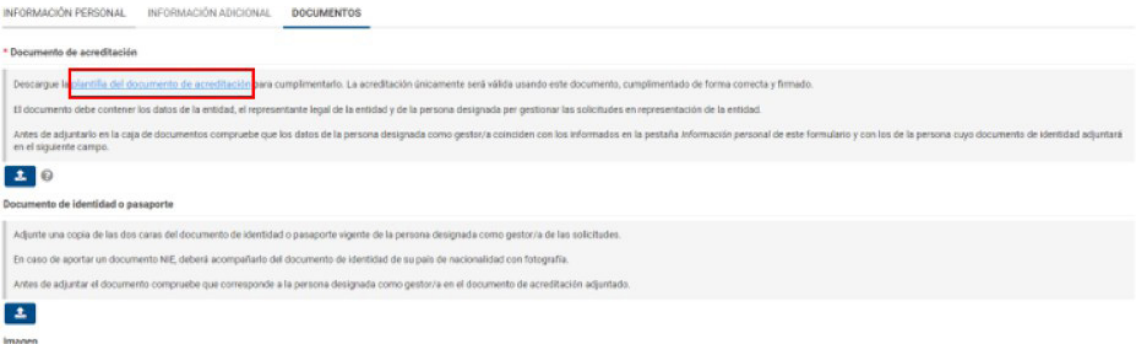

**4)** Una vez rellenada la documentación, se pulsará el botón **"Guardar borrador"**, y a continuación, el botón **"Solicitar acreditación"**:

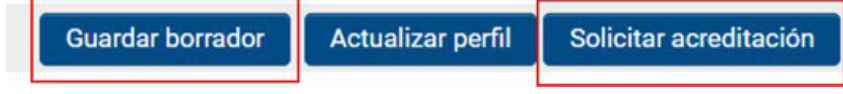

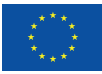

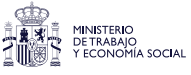

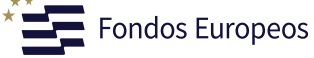

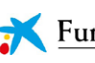

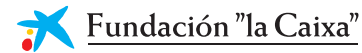

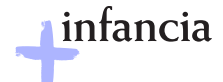

**5)** Seguidamente se deberá ir a la página principal, donde aparecerá el siguiente mensaje:

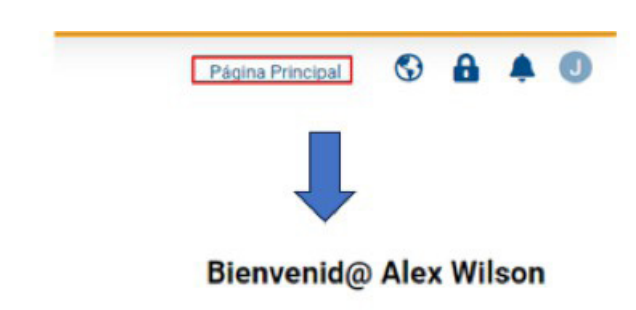

Paso 2: Fundación "la Caixa" revisará su documento de acreditación y toda la información obligatoria para aprobar su cuenta como Gestor de la Entidad. Tenga en cuenta que no podrá modificar ningún dato de su entidad (incluido el perfil de la entidad) hasta que no se confirme su cuenta personal. Este proceso puede tardar hasta 3 días laborables. Si tiene alguna pregunta, por favor contacte con la Oficina del Programa.

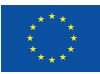

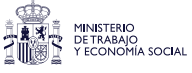

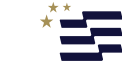

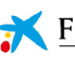

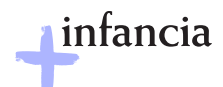

# <span id="page-9-0"></span>**3. Acreditación de la entidad solicitante**

*IMPORTANTE: el proceso de acreditación de la entidad solicitante solo puede iniciarse una vez haya sido aprobado su registro de usuario gestor.*

# **3.1 Cómo realizar la acreditación de la entidad solicitante**

**1)** El usuario gestor de la entidad deberá acceder a http://fondosocialeuropeo. fundacionlacaixa.org, introduciendo el correo electrónico y la contraseña con los que se haya registrado. Seguidamente pulsara el botón "Login".

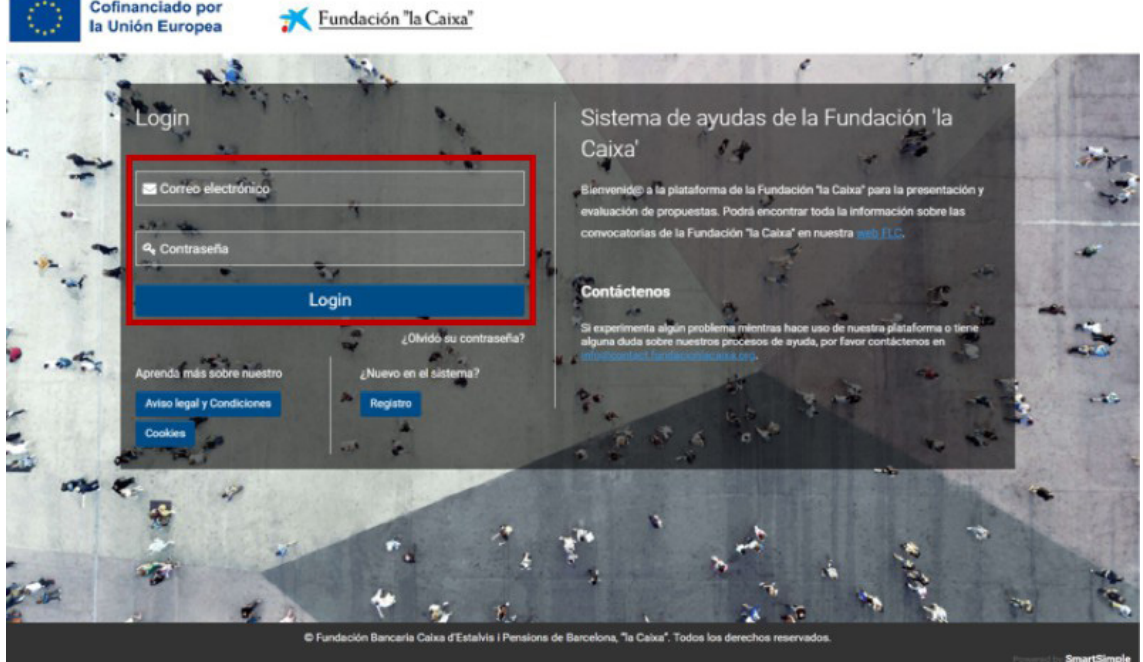

**2)** A continuación, aparecerá la siguiente pantalla, en la que **se le recuerda que la entidad aún no está acreditada** y le muestra un **enlace** para poder **acceder al perfil de la entidad** y completar los datos. También podrá acceder al perfil de la entidad pulsando en el círculo de la parte superior derecha que muestra la inicial del gestor:

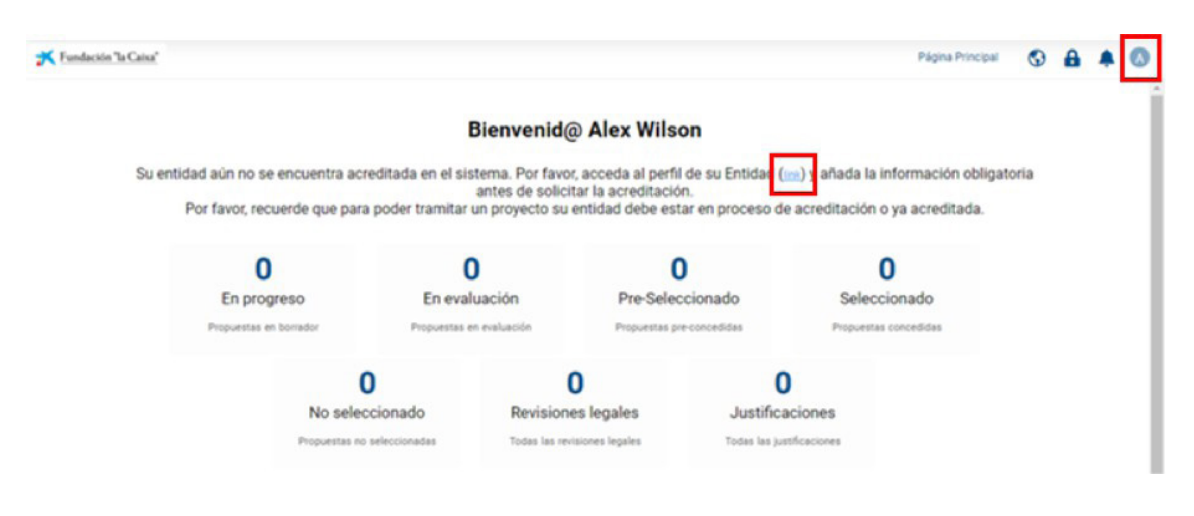

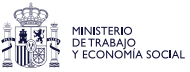

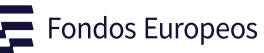

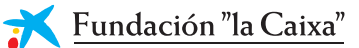

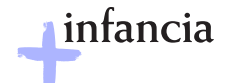

**3)** Pulsando en el enlace accederá a las diferentes pestañas que le permitirán **completar la información de acreditación de la entidad:** "Información general", "Información de contacto", "Información adicional", "Documentación y Órgano de gobierno":

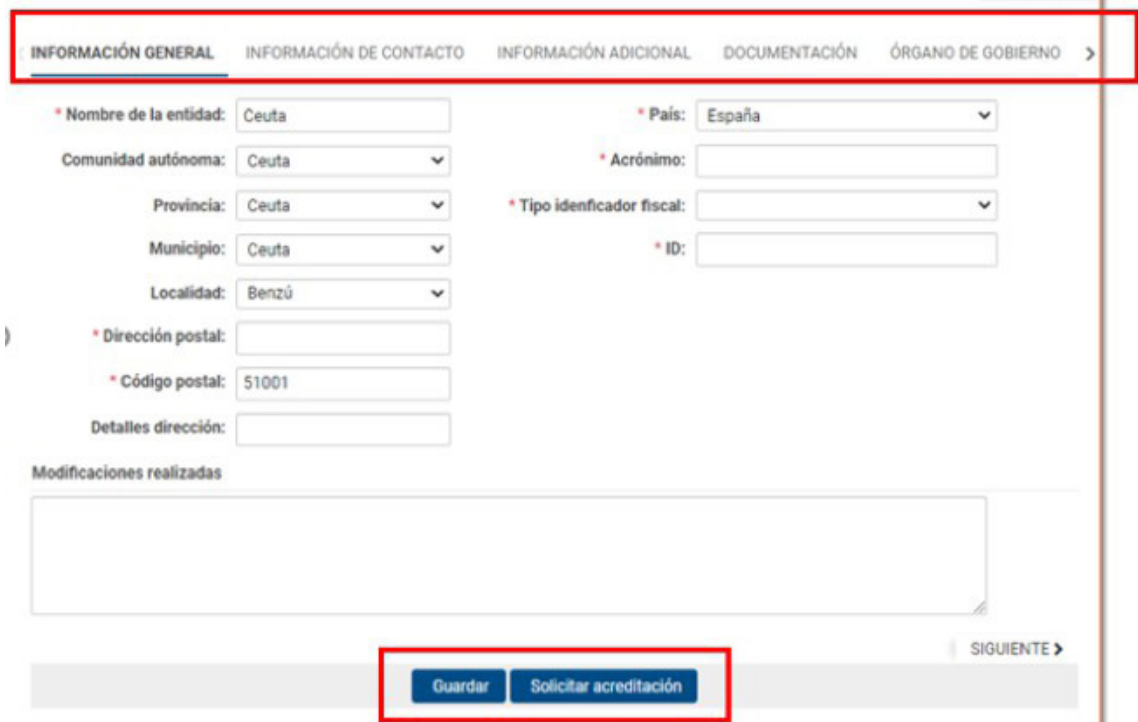

- **4)** Se deberá completar la información requerida en cada campo y anexar los documentos requeridos:
	- **—** Copia de la tarjeta de identificación fiscal de la entidad
	- **—** Inscripción de la entidad en el correspondiente Registro
	- **—** Escritura o acta de constitución inscrita en el correspondiente Registro
	- **—** Estatutos de la entidad vigentes e inscritos en el correspondiente Registro

En el caso de **las delegaciones**, a no ser que la delegación conste expresamente en los estatutos, se deberán aportar los siguientes documentos:

**—** Inscripción de la delegación en el correspondiente registro

O, en su defecto:

- **—** Documento que acredite el reconocimiento de la delegación por parte de la entidad matriz, así como de la antigüedad mínima de un año de funcionamiento como delegación, firmado por el representante legal de la sede central de la entidad
- **—** Organigrama o declaración de funcionamiento autónomo respecto de la entidad matriz, en el que se explicite su estructura y órganos de gobierno propios, firmado por un representante legal de la delegación
- **—** Presupuesto propio de la delegación, firmado por un cargo directivo de la delegación

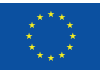

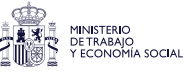

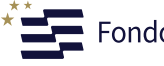

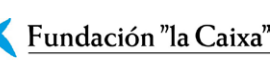

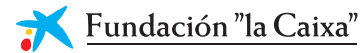

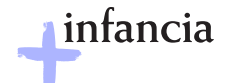

**5)** En la **pestaña "Órgano de gobierno"**, se deberá pulsar en el botón **"Editar tabla"** y a continuación utilizar el botón + para añadir los miembros que lo forman e introducir sus datos. En el campo "Tipo" se puede indicar si alguno de los miembros representa a una entidad. Cuando se finalice la introducción de los miembros del órgano de gobierno, se pulsará el botón "Guardar" y, a continuación, "Cerrar".

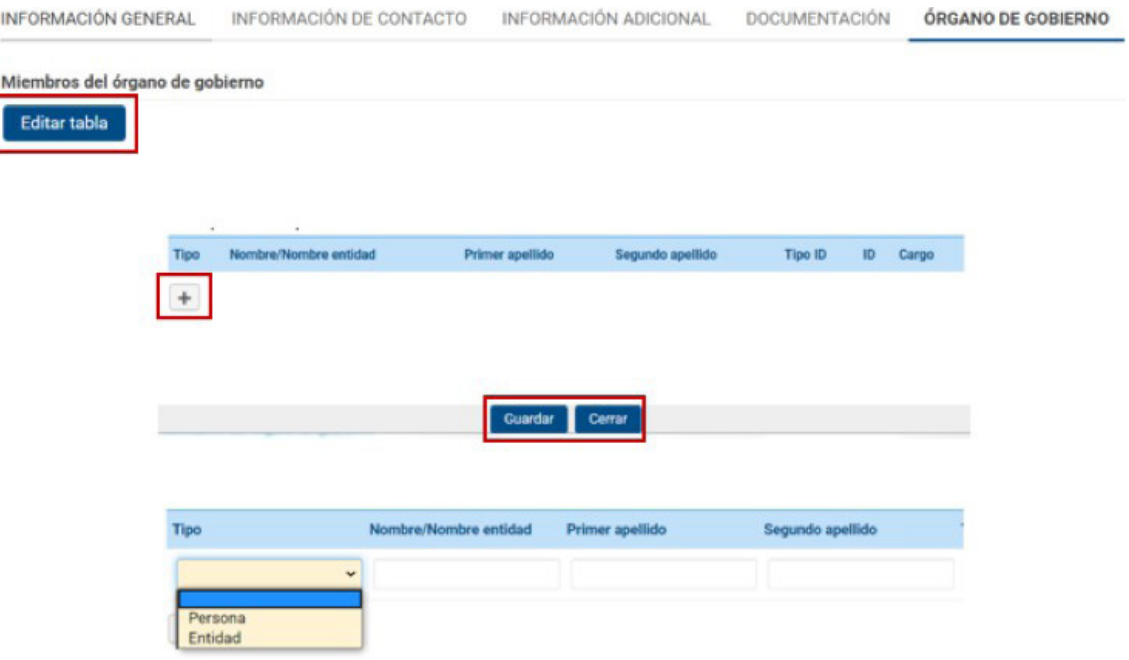

- **6)** Una vez completada la información de las cuatro pestañas, para iniciar el proceso de validación se deberá pulsar en el botón "Solicitar acreditación".
- **7)** El usuario gestor acreditado recibirá un correo electrónico con información de la validación de la acreditación de la entidad o de solicitud de corrección de la información o de los documentos anexados.

*IMPORTANTE: se puede iniciar y tramitar la solicitud sin tener la validación de la acreditación, pero no se podrá iniciar el proceso de evaluación si no está validada la acreditación. Se recibirá un correo de confirmación o de corrección de la acreditación de la entidad. En este último caso, se deberá realizar la corrección de inmediato y volver a solicitar la acreditación. El proceso completo de acreditación deberá realizarse y ser validado lo antes posible.*

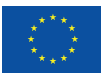

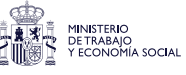

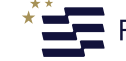

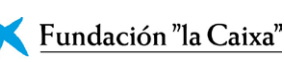

<span id="page-12-0"></span>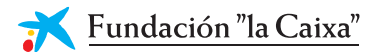

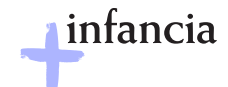

# **3.2 Actualización de la documentación de la entidad**

Si la **entidad ya está acreditada**, pero ha cambiado algún aspecto relevante, se deberá actualizar o añadir la documentación correspondiente.

**1)** Para ello se deberá de acceder al perfil de la entidad.

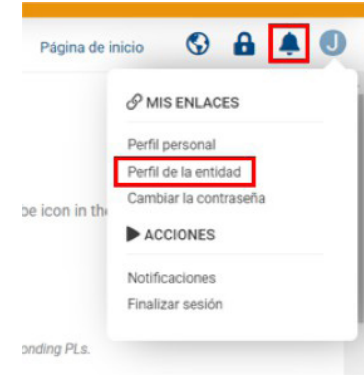

**2)** Una vez dentro, se deberá pulsar en el botón **"Editar"**:

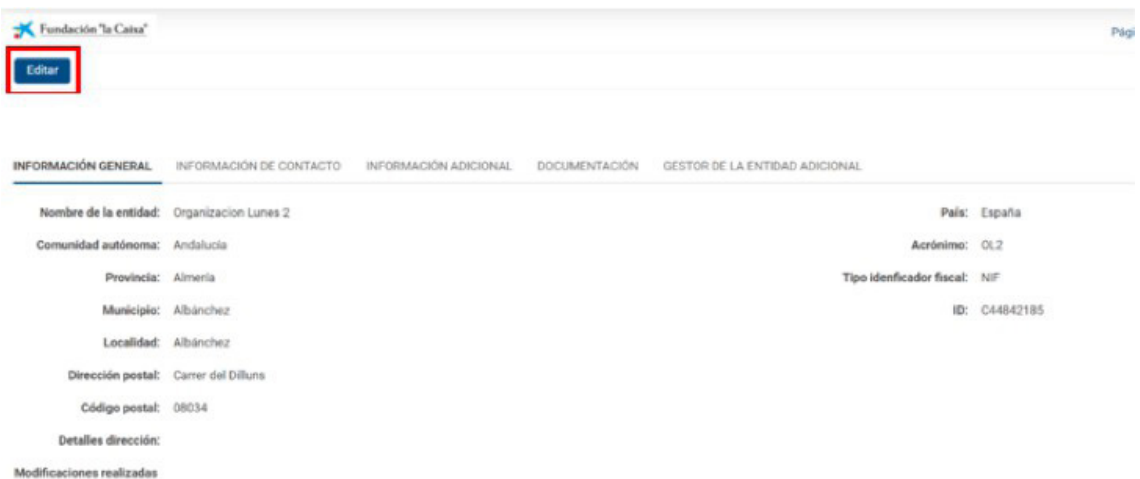

**3)** Se abrirá de nuevo la pestaña, donde se deberá pulsar en **"Modificar la acreditación"**:

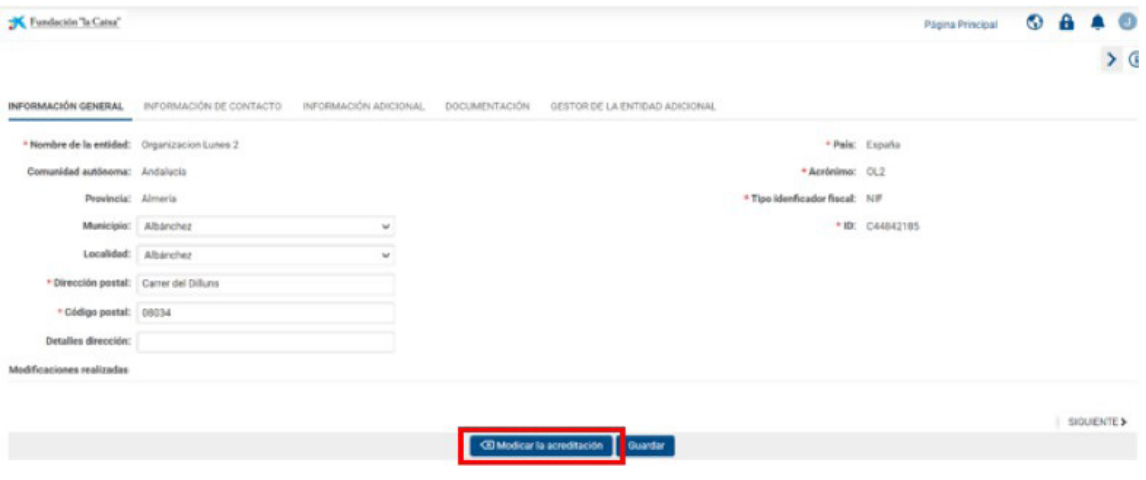

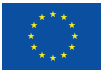

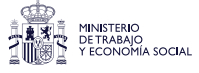

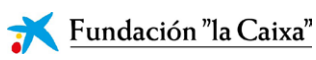

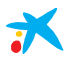

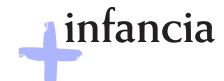

**4)** Como esta acción generará que la acreditación de entidad pase de "Acreditada" a "Pendiente de acreditación", saldrá el siguiente mensaje:

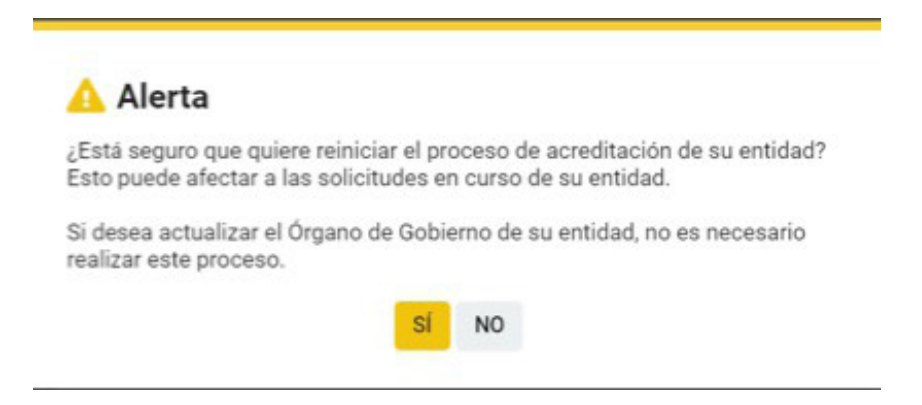

Si pulsa el botón "SÍ", se **podrá cambiar la documentación**.

**5)** En el campo "Modificaciones realizadas", se deberá indicar los documentos que se han añadido, para agilizar la acreditación:

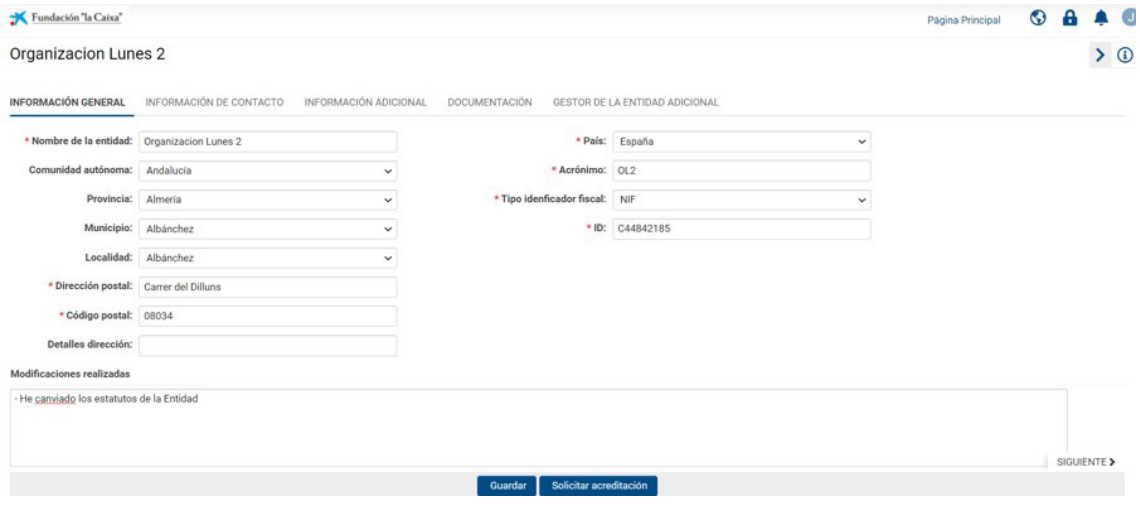

Al finalizar, se pulsará el botón **"Guardar"** y, a continuación, **"Solicitar acreditación"**. Aparecerá el siguiente mensaje:

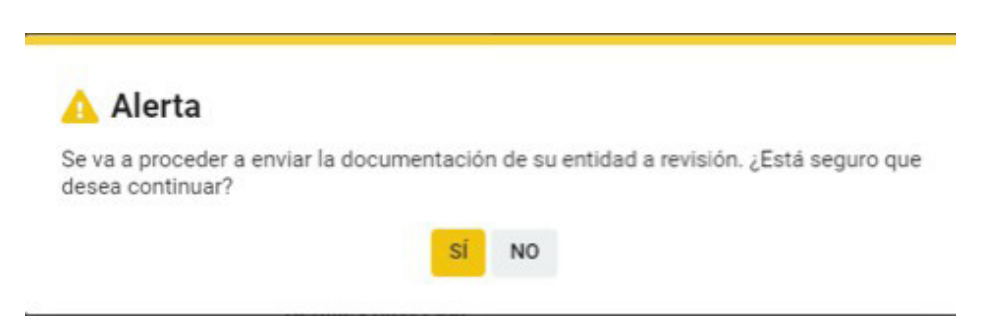

**6)** Se deberá **pulsar en "SÍ"** para finalizar la actualización de la documentación.

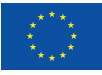

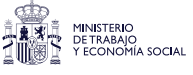

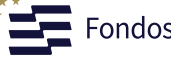

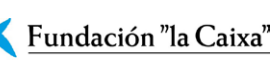

<span id="page-14-0"></span>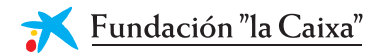

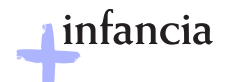

# **4. Presentación de la solicitud**

### *IMPORTANTE:*

- *Se recuerda que se deberá leer atentamente los criterios de elegibilidad que constan en las bases de la convocatoria antes de iniciar la presentación del proyecto.*
- *En el caso de que la entidad ya esté acreditada y no se cumpla alguno de los requisitos de elegibilidad que constan en las bases, no podrá iniciarse la presentación del proyecto.*

*N***ota:** *Un mismo CIF podrá presentar un máximo de 8 operaciones en territorios distintos. Si se presenta un mayor número, seguirán el proceso las 8 primeras operaciones presentadas, por estricto orden de entrada.* 

Para acceder a la solicitud, se deberá introducir el correo electrónico y la contraseña con los que se haya registrado. Una vez introducida, se accederá a la pantalla con la siguiente información:

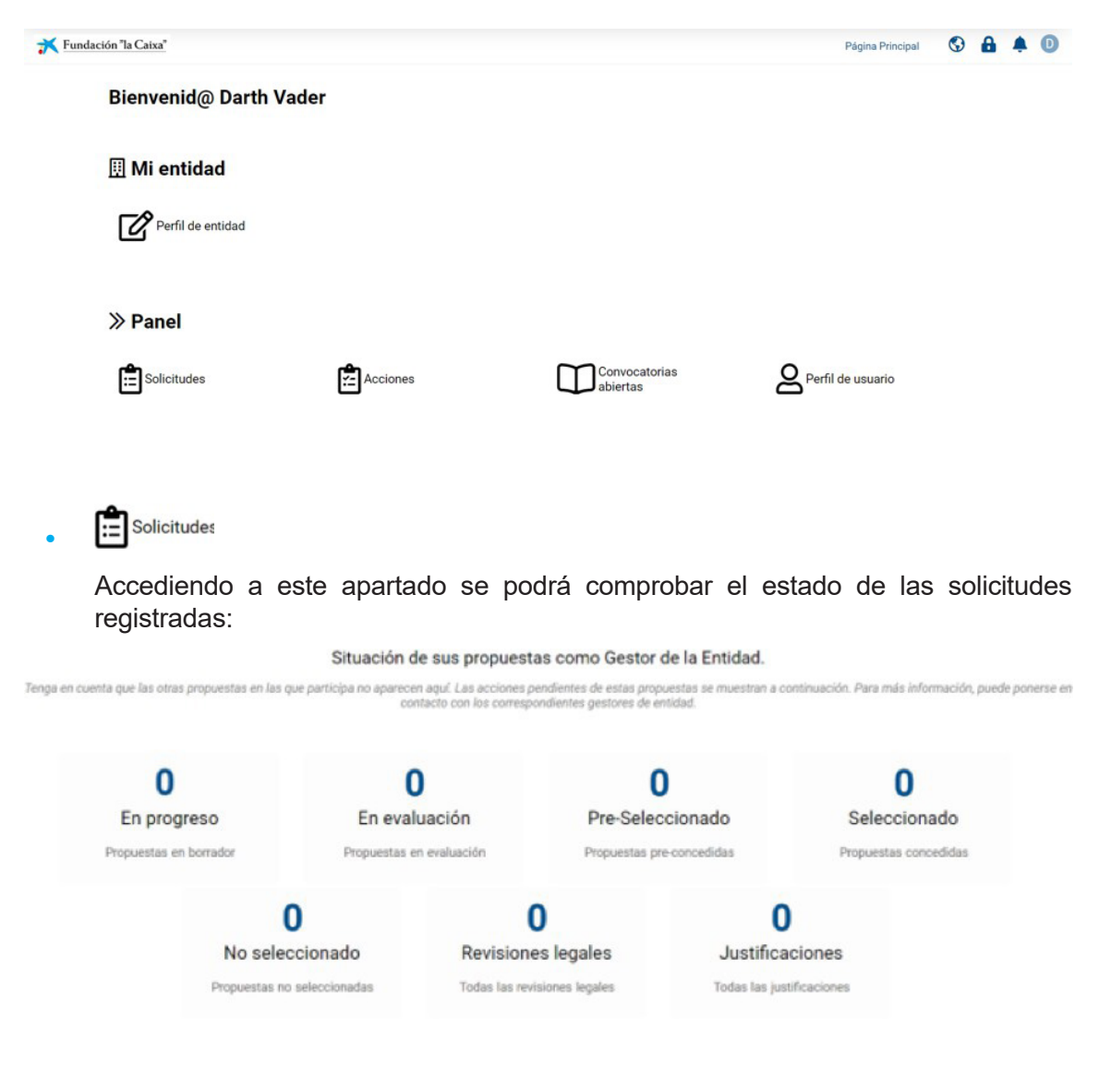

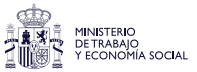

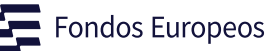

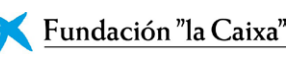

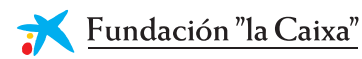

**•**

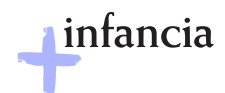

# Acciones

Acciones que se deberán realizar en relación con las solicitudes activas:

**Acciones** 

☑ Aceptaciones de proyectos

3 Aceptación de proyectos<br>Solicitudes en las que debe aceptar<br>su participación

#### Sign Revisiones legales

 $12$ Revisiones legales<br>Todas las revisiones legales

#### & Seguimiento de proyecto

5 Justificaciones<br>Todas las justificaciones

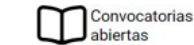

**•**

Convocatorias abiertas a las que se puede presentar una solicitud: este es el apartado al que se debe acceder para iniciar la solicitud

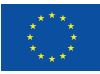

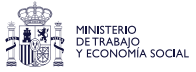

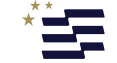

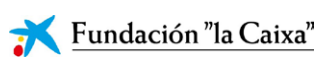

<span id="page-16-0"></span>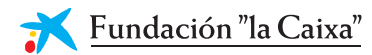

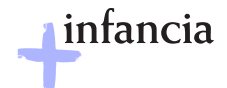

### **4.1.1 Cumplimentar la solicitud**

Como se ha mencionado anteriormente, el formulario de solicitud contiene las siguientes pestañas, cada una de las cuales contiene los campos que el usuario deberá rellenar:

- **—** Información de la entidad y el proyecto
- **—** Bloque 1. Relevancia de la operación
- **—** Bloque 2. Plan de trabajo y contenido técnico de la operación
- **—** Bloque 3: Impacto potencial de la operación
- **—** Bloque 4. Capacidad de gestión del beneficiario FSE+

Se recomienda **seguir el orden de los campos** a lo largo de todo el formulario, completando cada pestaña antes de pasar a la siguiente. No obstante, se puede navegar entre pestañas y secciones a través de los menús superior y derecho.

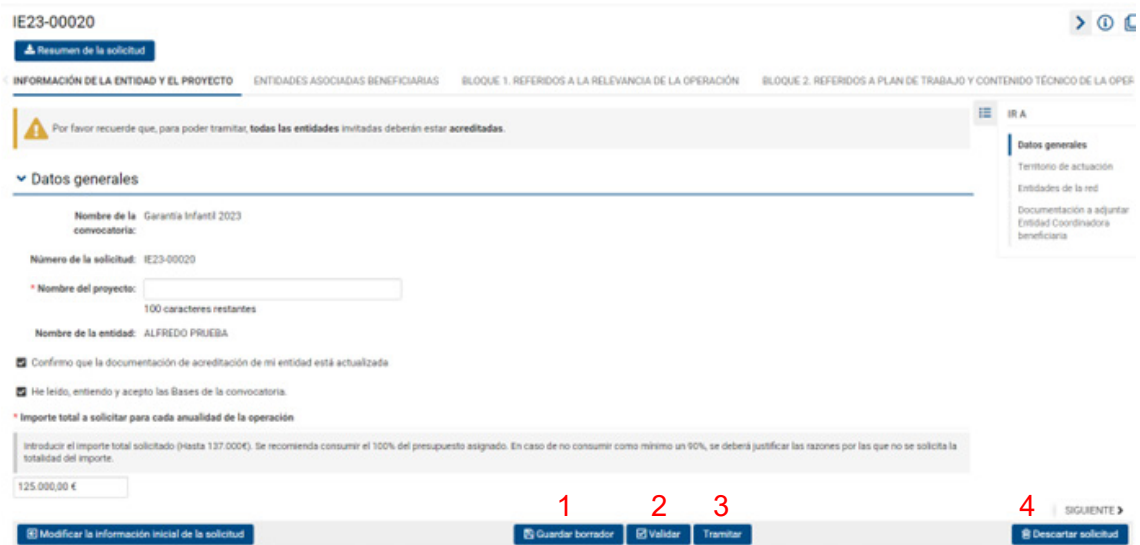

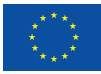

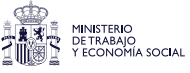

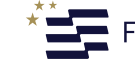

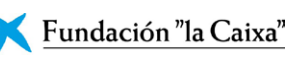

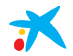

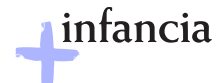

Durante la fase de rellenado de la solicitud el usuario tendrá acceso a los botones inferiores:

**1) B** Guardar borrador

Se guardan los datos introducidos en el formulario. No hay ningún tipo de validación.

**2)** ⊠ Validar

Pulsando este botón, el sistema realizará todas las validaciones correspondientes. Si hay algún error, se le mostrará al usuario en la parte superior de la solicitud.

**3)** Tramitar

Se realizarán las validaciones correspondientes y si no hay ningún error, se enviará la solicitud a la FLC y se empezará el proceso de evaluación.

#### **4)** ■ Descartar solicitud

La solicitud pasará a estado descartada y no se enviará a la FLC para su revisión.

#### **Código de solicitud: IEYY-NNNNN**

El usuario que puede abrir una solicitud deberá de tener el rol de OR.

En el caso de convocatorias de Fondos Europeos, el portal de acceso es el siguiente:

http://fondosocialeuropeo.fundacionlacaixa.org

Cuando el usuario acceda a su portal, verá la convocatoria de Garantía Infantil, a la cual pueda aplicar:

#### Convocatorias abiertas

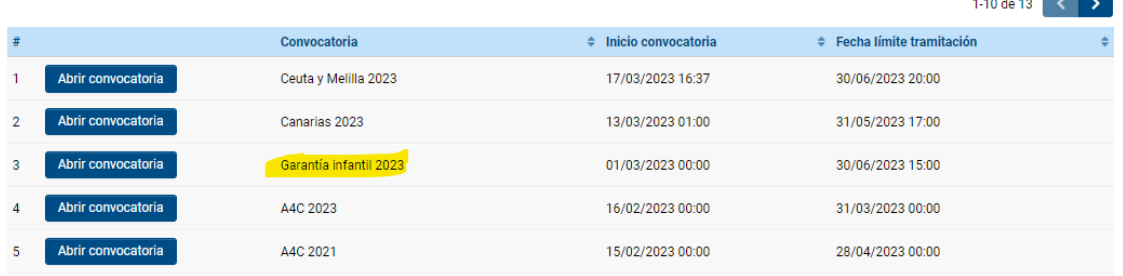

El usuario iniciará una solicitud pulsando en el botón correspondiente:

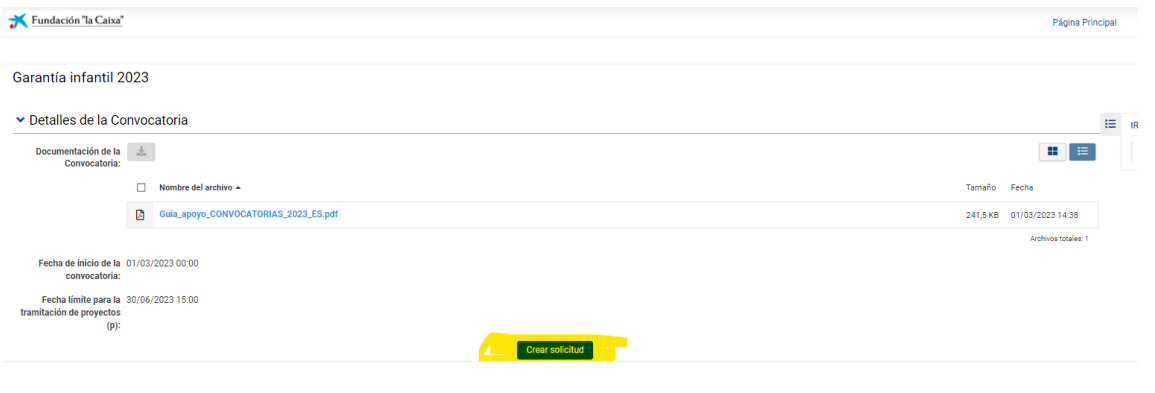

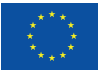

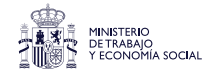

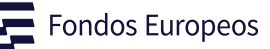

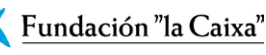

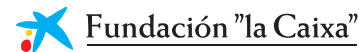

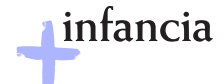

Se le mostrará una primera pantalla (fase de pre-borrador) en la que el usuario deberá de introducir una información mínima antes de poder continuar.

En esta pantalla se puede declinar la solicitud (pulsando el botón 1) o introducir la información y pulsar el botón de continuar (2). En cualquier momento se puede guardar la información introducida y continuar con el proceso más adelante (botón 3):

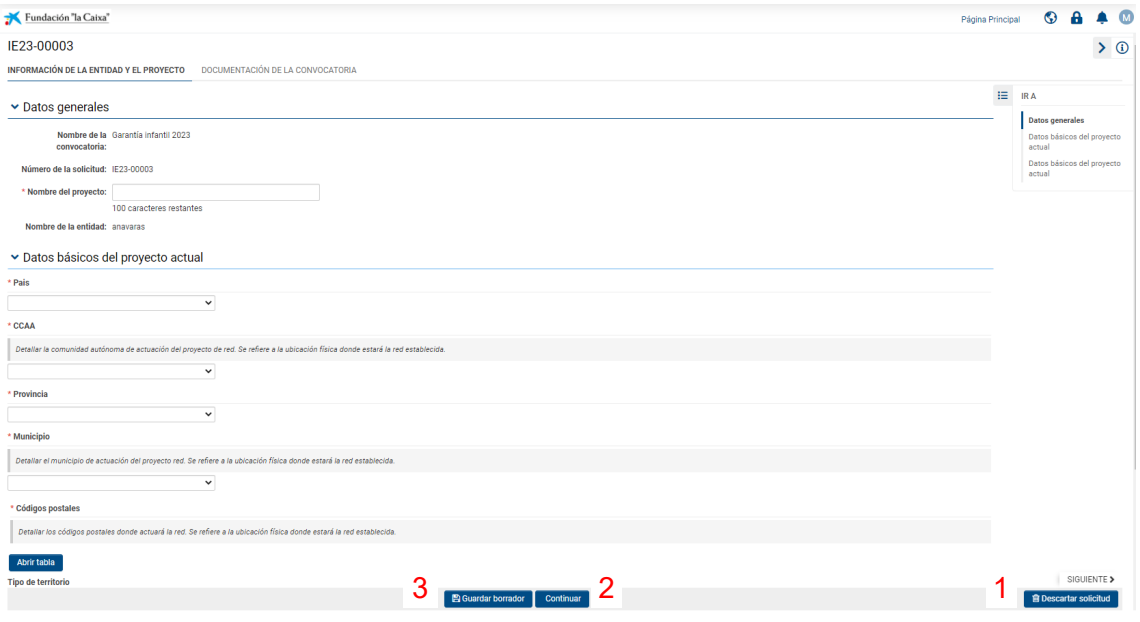

Tras pulsar el botón de "Continuar" se le abrirá otro formulario con más pestañas que se deberán cumplimentar.

Si se desea modificar los datos introducidos en la pantalla anterior se deberá pulsar el botón de "Modificar la información de la solicitud".

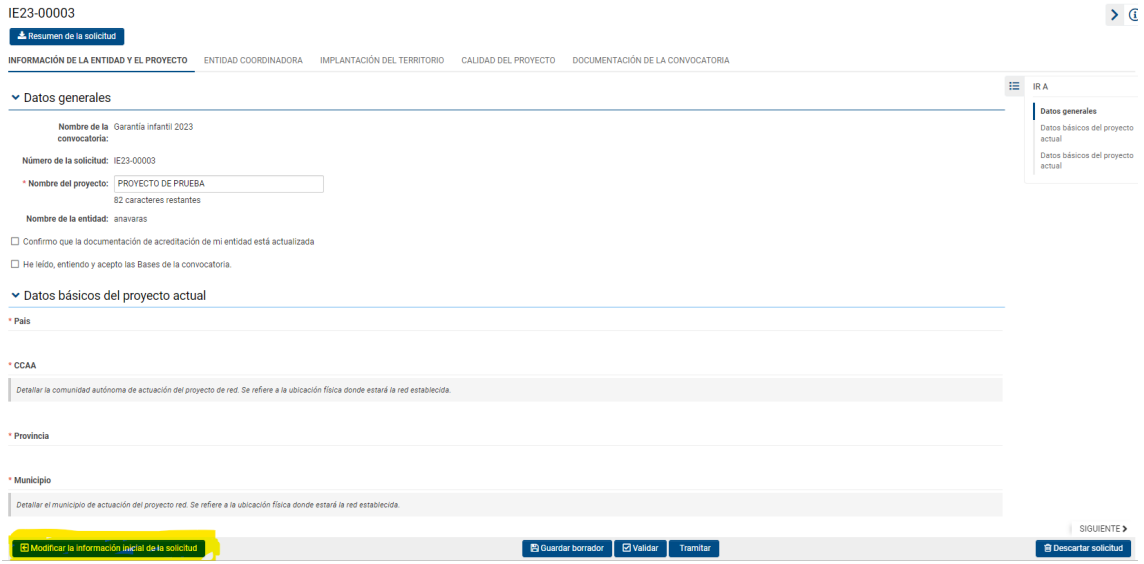

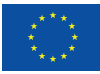

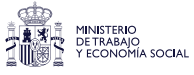

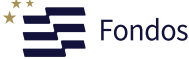

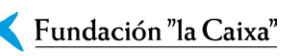

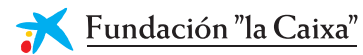

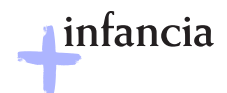

# **Rellenar solicitud**

En el estado inicial de la solicitud, pre-borrador, el usuario deberá indicar cuántas entidades formarán la red (excluyéndose a ella misma):

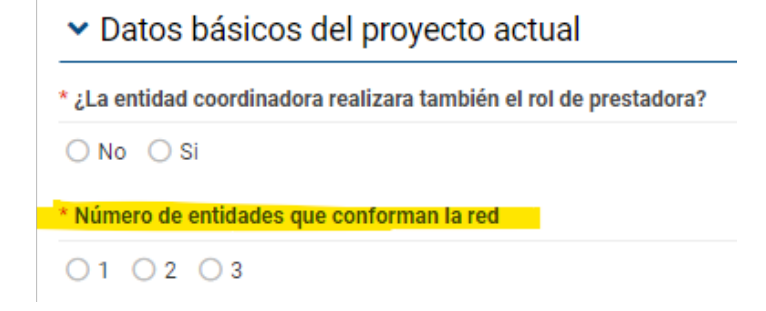

En la pantalla siguiente se deberá invitar a tantos usuarios como entidades de red conformen el proyecto:

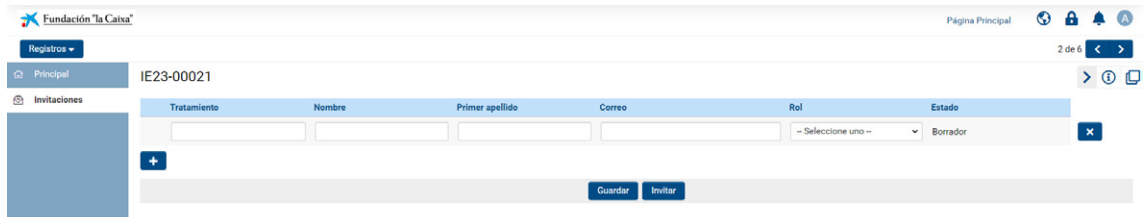

Se deberá tener en cuenta que los usuarios que invite deben ser de entidades diferentes entre ellas y **diferente a la entidad coordinadora.**

Una vez se haya cumplimentado toda la solicitud, se deberá de pulsar el botón de "Tramitar solicitud":

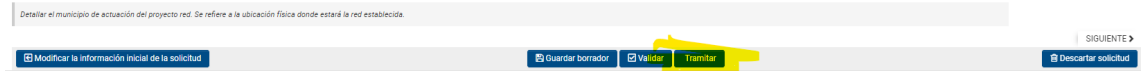

A partir de este momento la solicitud pasa a la fase de elegibilidad.

# **Invitaciones a las entidades asociadas**

Durante el proceso de rellenar la solicitud, el gestor deberá de invitar a los representantes de las entidades asociadas (ORs) hasta el máximo indicado.

Para ello se le habilitará la sección de "Invitaciones" en el menú de la izquierda:

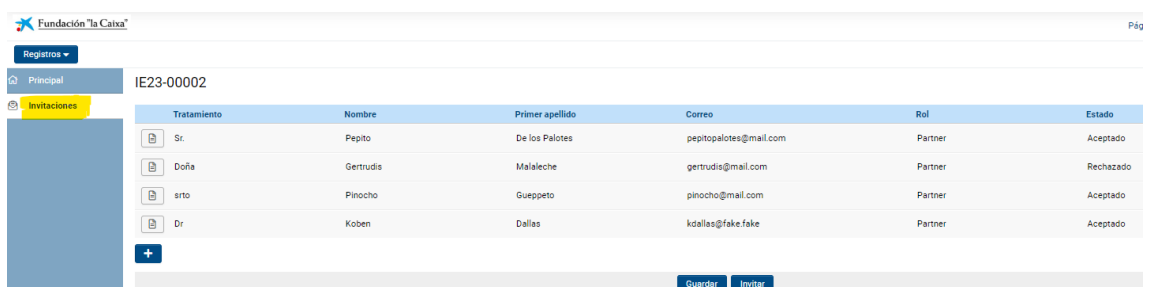

Cuando se haya creado el registro de invitación (a través del botón '+') el invitado recibirá un email donde se indicarán los pasos a realizar.

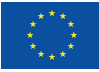

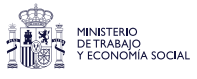

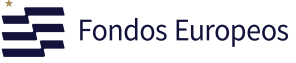

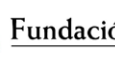

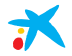

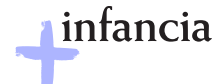

# **Aceptación de la invitación**

Cuando el invitado haya aceptado la invitación y se haya registrado en el sistema (si no lo estuviese), se deberá entrar en la sección de "Acciones" del portal de usuario:

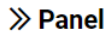

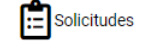

 $\mathbf{Z}$  Acciones

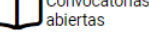

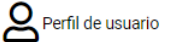

Y dentro de la sección de Aceptaciones de proyecto, se deberá pinchar en el número indicado:

# **Acciones**

# ☑ Aceptaciones de proyectos

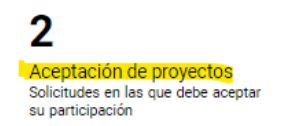

Verá que dispone, al menos, de una actividad de tipo partner que se deberá cumplimentar y finalizar pulsando el botón que se encontrará al final del formulario. Mientras no se finalice, el gestor de proyecto no podrá tramitar la solicitud.

#### **Acciones**

#### Aceptación de proyectos

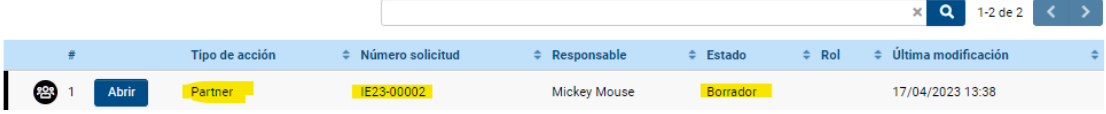

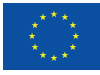

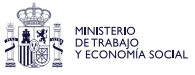

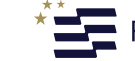

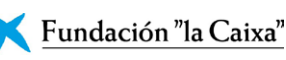

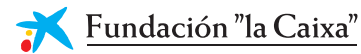

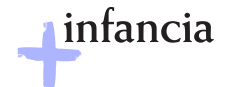

#### **Visualización de las actividades de entidades de red**

En la pestaña "Entidades colaboradoras" el gestor de la solicitud podrá ver las actividades que se han creado para las entidades de red y el estado. Sólo se mostrarán aquellas que no hayan sido descartadas:

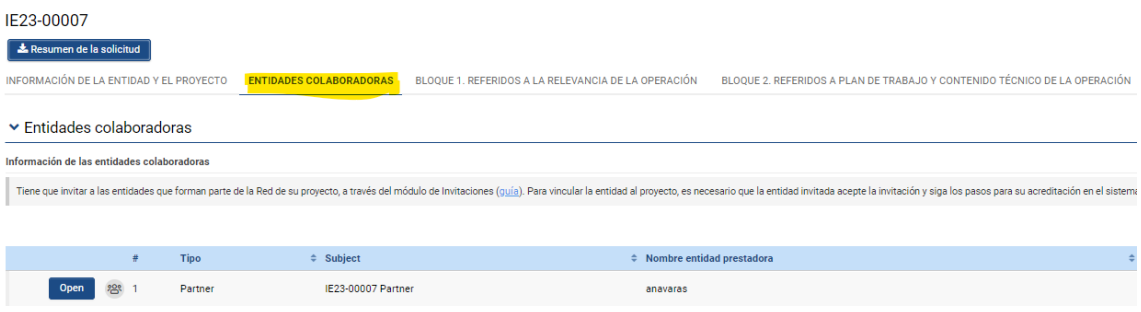

El gestor podrá visualizar el contenido de cada actividad, pero no podrá modificar su contenido:

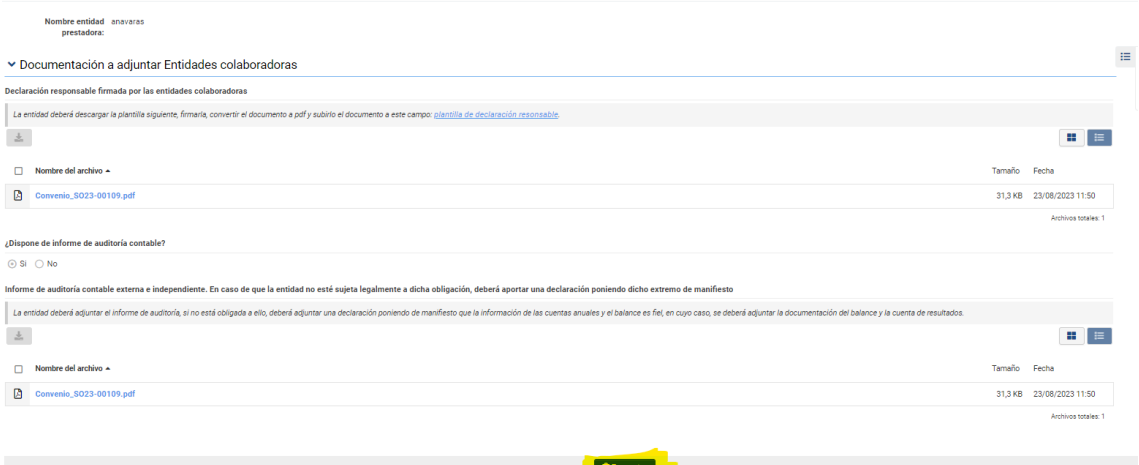

El gestor del proyecto puede pulsar el botón "**Descartar**" y con ello descartaría la actividad.

**IMPORTANTE***: en el caso que el gestor quiera descartar la participación de una entidad asociada de red a la que invitó previamente, las acciones a realizar son:*

Dirigirse al módulo de invitaciones y **declinar la invitación**, usando para ello el botón (X)

Descartar la actividad, usando para ello el botón "Declinar" sobre la actividad creada para la entidad

En el caso de descartar a una entidad, la invitación aparecerá como Rechazada

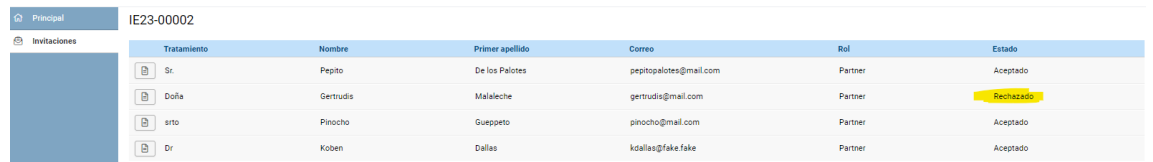

pero la actividad desparecerá del panel.

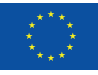

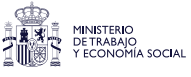

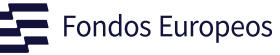

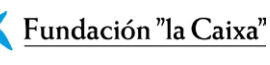

<span id="page-22-0"></span>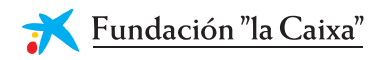

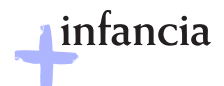

# **5. Fases tras la tramitación de la solicitud**

Una vez tramitada la solicitud, se inician las diferentes fases consecutivas:

- **1.** Fase de elegibilidad
- **2.** Fase de evaluación
- **3.** Fase de revisión legal
- **4.** Firma de convenios

### **5.1 Fase de elegibilidad**

Una vez que el usuario tramita la solicitud, esta pasa a la fase de elegibilidad. El revisor de elegibilidad podrá solicitar a la entidad que realice correcciones o modificaciones en la solicitud.

El usuario de la entidad recibirá un *e-mail* informativo donde se incluirá, además, la fecha límite para realizar los cambios.

### **Corrección por parte del usuario**

El usuario deberá acceder a su portal e ir a la sección Panel > Solicitudes > En progreso. En el visor aparecerá el estado en el que se encuentra la solicitud.

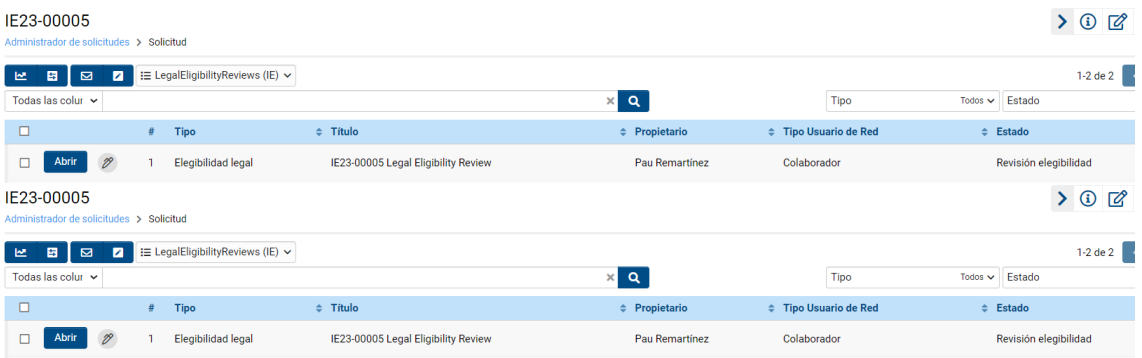

- **1)** Se deberá clicar en el botón "Abrir" para acceder a los comentarios realizados por el revisor.
- **2)** En la parte superior se visualizará la fecha límite y los comentarios del revisor (1). En la sección de la izquierda se podrá consultar cada una de las anotaciones realizadas por el revisor (2), y en la sección (3), las instrucciones para visualizar cada comentario en cada campo:
- **3)** Se deben seguir los pasos indicados en la sección 3. Una vez se pulse en "Anotaciones" (2), se abrirá una ventana con los comentarios.

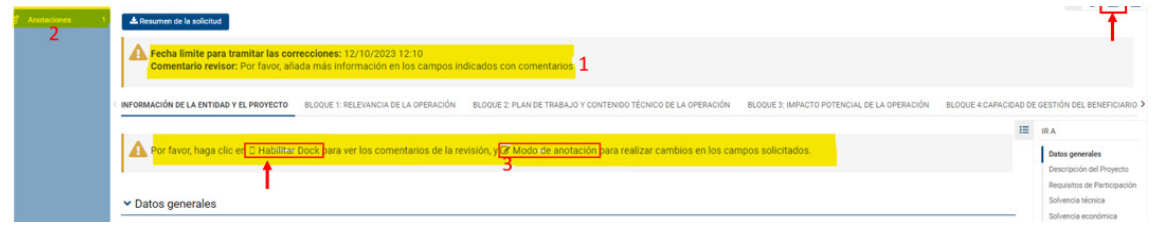

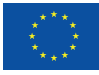

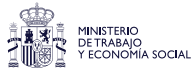

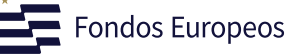

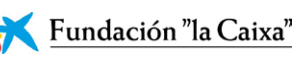

<span id="page-23-0"></span>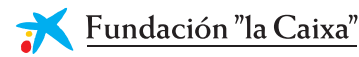

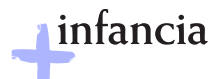

**4)** Se deberá clicar sobre cada comentario para que se pueda realizar la modificación.

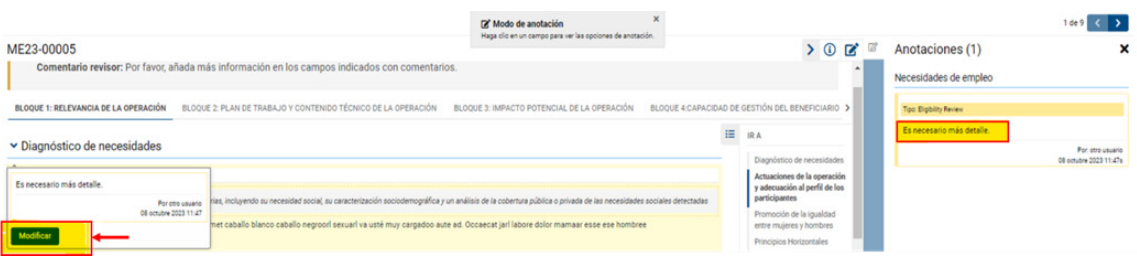

- **5)** Cuando se clique en "Modificar", se podrá añadir la información o modificar los datos que considere.
- **6)** Una vez se hayan realizado todas las correcciones y **sin salir del modo de anotación**, se pulsará en el botón **"Devolver cambios"**. Esto hará que la solicitud pase de nuevo al estado de elegibilidad y la FLC pueda revisar la solicitud de nuevo:

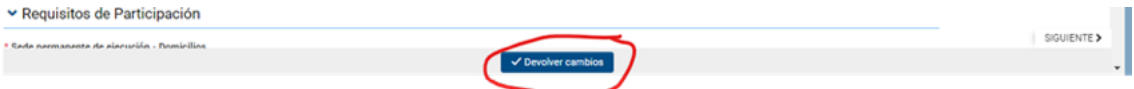

**7)** Una vez el revisor compruebe las modificaciones, se podrá marcar la solicitud como elegible o no elegible, recibiendo el usuario un *e-mail* con los motivos del rechazo, en su caso.

# **5.2 Fase de evaluación**

Aquellas solicitudes que hayan sido seleccionadas como elegibles pasarán a la fase de evaluación.

Tras el proceso de evaluación, pueden pasar a los siguientes estados:

- **—** Solicitudes seleccionadas: el usuario recibirá un *e-mail* informándole del inicio de revisión legal de su proyecto
- **—** Solicitudes no seleccionadas: el usuario recibirá un *e-mail* informativo junto con una carta de no selección.

En caso de que la solicitud no sea seleccionada, podrán presentarse alegaciones.

# **5.2.1 Proceso de alegaciones**

**1)** El usuario puede encontrar su solicitud en el portal en el apartado "No seleccionado":

#### **自 Solicitudes**

3 En progreso Propuestas en borrador

6 En evaluación Propuestas en evaluación 3 Pre-Seleccionado Propuestas pre-concedidas

3 Seleccionado Propuestas concedidas

# 20 No seleccionado

**2)** Al clicar en el apartado, se abrirá una ventana donde se podrá clicar en "Presentar alegación".

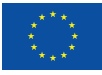

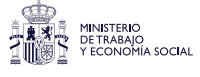

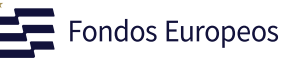

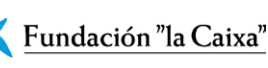

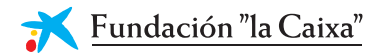

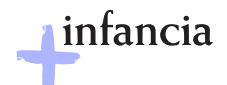

Presentar alegación **A** Guardar borrador

**3)** En la pestaña de "Alegaciones" se encontrará una caja de texto donde se deberá escribir todo lo relativo a la alegación:

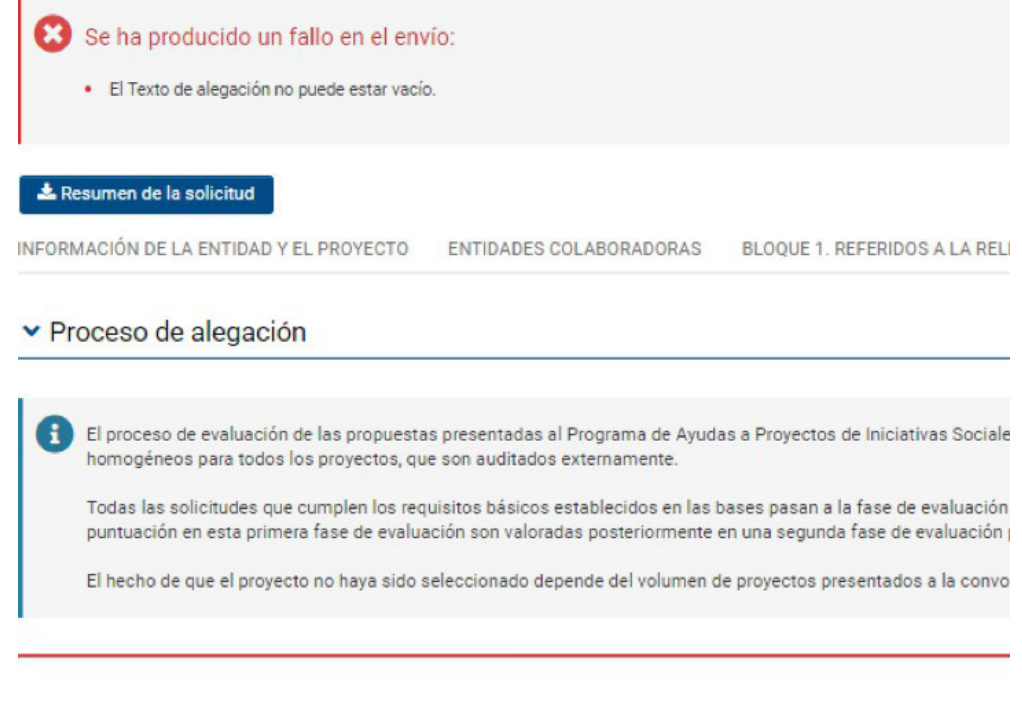

D El Texto de alegación no puede estar vacío.

**4)** Una vez sea presentada la alegación, esta información llegará a la FLC para su valoración y respuesta. El usuario recibirá un e-mail con la información de la resolución de las alegaciones.

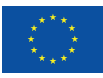

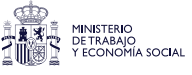

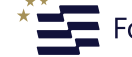

<span id="page-25-0"></span>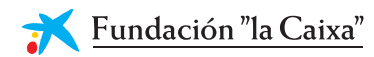

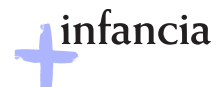

# **5.3 Fase de revisión legal**

Dentro del panel del usuario, se podrá acceder al apartado "Acciones".

# Mi entidad

Perfil de entidad

>> Panel

:= Solicitudes

 $\mathbf{r}$  Acciones

Convocatorias abiertas

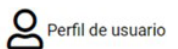

En este apartado se podrá consultar las revisiones legales que estén en proceso.

**Acciones** 

☑ Aceptaciones de proyectos

3 Aceptación de proyectos<br>Solicitudes en las que debe acepta

**Sing Revisiones legales** 

13 Revisiones legales

& Seguimiento de proyecto

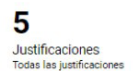

La revisión legal consiste en un proceso de análisis donde se pueden solicitar al usuario ciertas validaciones o revisiones.

Al final del proceso de revisión legal puede ocurrir:

- **a.** Que la revisión legal se rechace. En este caso se envía un *e-mail* al usuario y la solicitud pasa al estado rechazado.
- **b.** Que la revisión legal se acepte. En este caso se envía un *e-mail* al usuario adjuntando la carta de selección.

# **5.4 Firma de convenios**

De acuerdo con el proceso y los plazos que sean establecidos, se informará a las entidades cuyos proyectos sean finalmente seleccionados para proceder a la correspondiente firma de convenios.

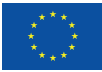

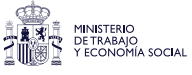

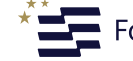

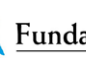

<span id="page-26-0"></span>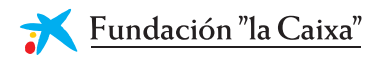

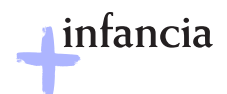

# **6. Textos y botones**

# **6.1 Edición de textos**

Se pueden copiar textos de la aplicación Word en la mayoría de los campos de texto de la aplicación. Sin embargo, es importante comprobar que el formato, las letras y los símbolos especiales no se hayan convertido o perdido en los campos de texto después de copiarlos y pegarlos.

Cada campo de texto del formulario contiene una cuenta regresiva de caracteres (con espacios) que delimitan el texto máximo a utilizar para describir la información que se está solicitando:

500 caracteres restantes

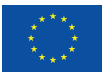

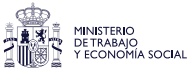

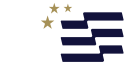

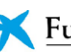

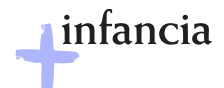

# <span id="page-27-0"></span>**6.2 Principales botones**

A continuación, se describe el significado de los principales botones e iconos que se encuentran en la aplicación:

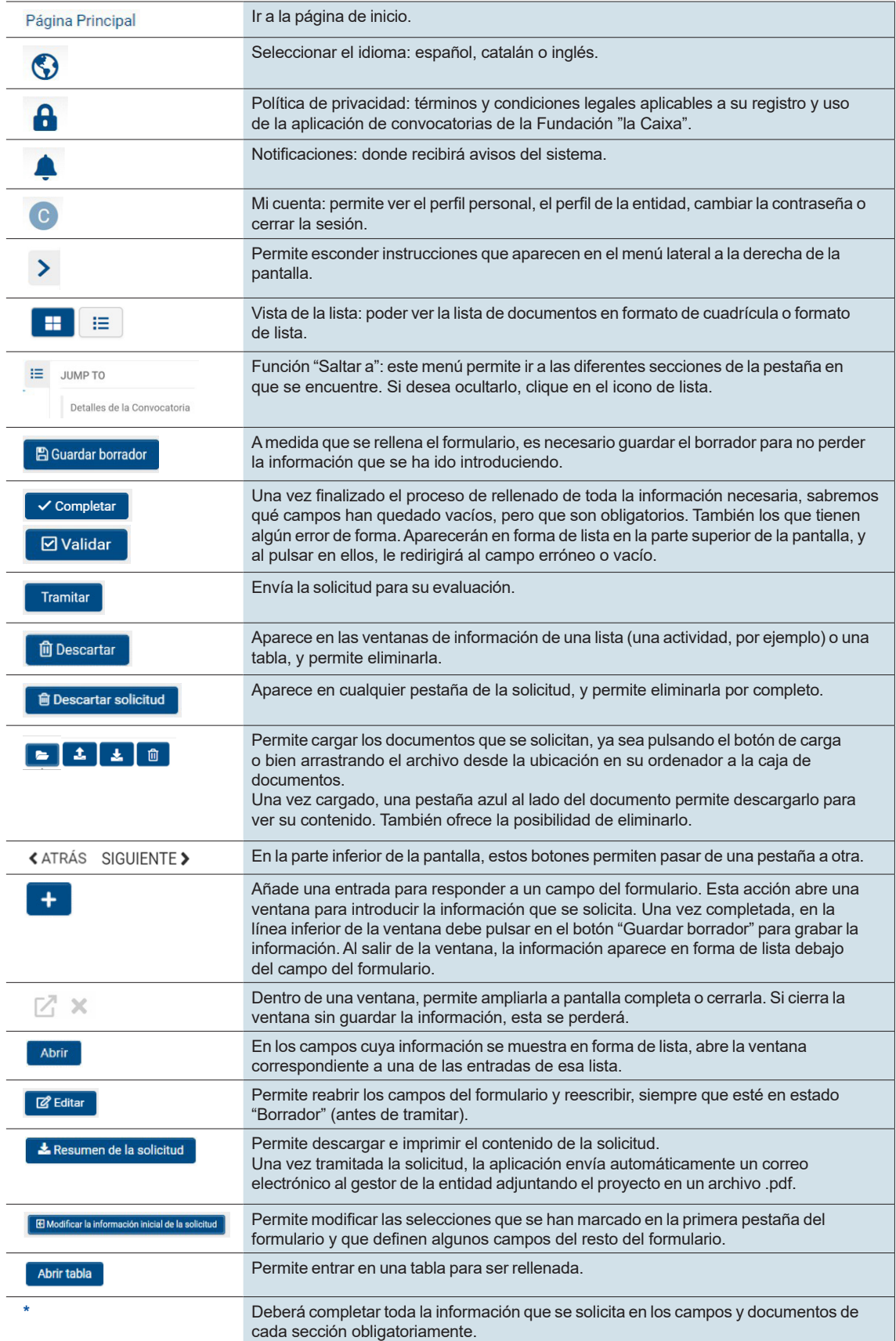

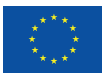

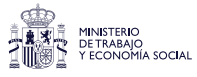

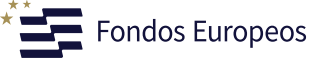

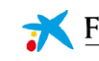

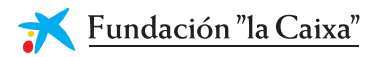

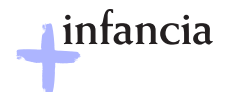

Para consultas relacionadas con esta convocatoria, puede dirigirse a:

**masinfancia@contact.fundacionlacaixa.org**

**www.fundacionlacaixa.org**

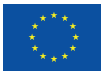

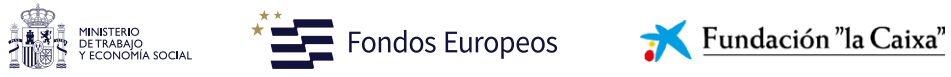

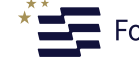

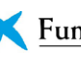